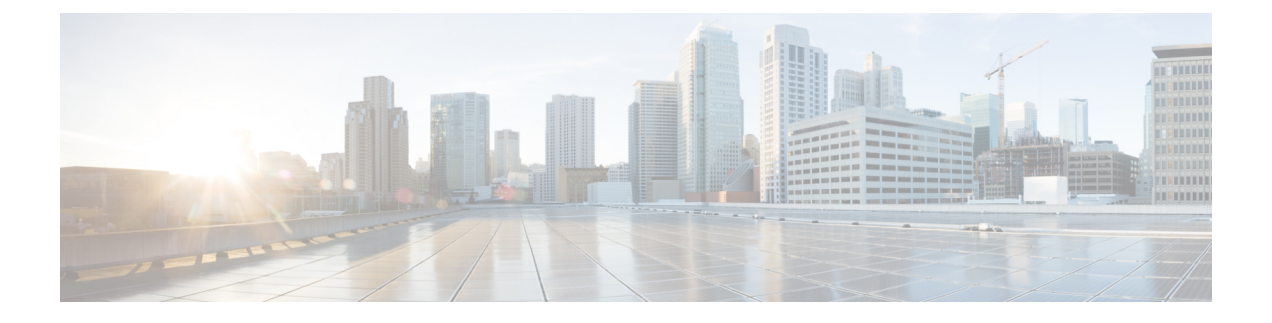

# **HX Data Platform** のサポート

- [トラブルシューティングでの](#page-0-0) TAC サポートの利用 (1 ページ)
- [HyperFlex](#page-1-0)  $\oslash$  Auto Support  $\geq$  Smart Call Home  $(2 \leq \leq \leq \vee)$
- Cisco HX Data Platform [サポート](#page-8-0) バンドル (9 ページ)

# <span id="page-0-0"></span>トラブルシューティングでの **TAC** サポートの利用

この項では、TAC サポートが支援する一般的なタスクを一覧し、自動サポート オプションの 設定方法と HyperFlex サポート バンドルの作成方法を説明します。

サポート バンドルとは、HX Data Platform が内蔵および使用するいくつかのコンポーネントか ら収集されるログのコレクションのことです。次の内容が含まれています。

- HX Data Platform インストーラ VM:このコンポーネントのログは、インストールに関す る情報を提供します。
- VM コントローラ:このコンポーネントのログは、HX Data Platform ファイル システム、 クラスタの作成、クラスタの拡張に関する情報を提供します。
- VMware ESXiホスト:このコンポーネントのログは、HXストレージクラスタに含まれる ノードに関する情報を提供します。
- VMware vCenter:このコンポーネントのログは、HX Data Platform Plug-inおよび vCenter サーバに関する情報を提供します。

TAC は、サポート バンドルを使用して問題のトラブルシューティングを支援します。

### 一般的な **TAC** 支援サポート トピック

以下に、テクニカルアシスタンスセンター(TAC)の支援によって扱われることの多いサポー ト トピックの一覧を示します。

- HX ストレージ クラスタ内のノードにディスクを追加しても認識されない。
- HX ストレージ クラスタへのノードの追加が失敗する。
- HX ストレージ クラスタの IP アドレスを変更する。
- 暗号化されたクラスタの破壊を含む、クラスタの破壊。
- HX Data Platform のバージョンのダウングレード。
- HX ストレージ クラスタ作成の失敗。
- ノード再調整のタイムアウトの変更。
- HX ストレージ クラスタ用に最適化されて導入された VDI または VSI の変更。
- 3 ノード クラスタ内のノードの削除。
- 4 ノード クラスタ内のノードの交換。
- HX240c サーバ上でのハウスキーピング SSD の交換。
- 別の HX ストレージ クラスタで削除したノードの再使用。
- 削除されたノードのディスクの再利用。
- ストレージ回復用の cleaner スケジュールの設定。
- MTU 値の 9000 以外への設定。
- サーバ単位でのデフォルトでない大容量 SSD や HDD を使用する際のサイジングのガイダ ンスがサポート対象。
- HX Data Platform のアンインストール。
- HX ストレージ クラスタのアンインストール。
- HX Data Platform バージョン 1.7.1 より古いバージョンからの HX Data Platform のアップグ レード。
- stcli コマンドの whitelist または recreate の使用。

## <span id="page-1-0"></span>**HyperFlex** の **Auto Support** と **Smart Call Home**

HXストレージクラスタを構成して、文書化されたイベントに関する自動化された電子メール 通知を送信することができます。通知内の収集されたデータを使用して、HXストレージクラ スタの問題のトラブルシューティングに役立てることができます。

#### 自動サポート **(ASUP)**

自動サポート は、HX Data Platform を通じて提供されるアラート通知サービスです。自動サ ポートを有効にすると、HX Data Platform から、通知の受信先として指定された電子メール ア ドレスまたは電子メール エイリアスに通知が送信されます。自動サポートは通常、HX スト レージ クラスタの作成時に SMTP メール サーバを設定し、電子メール受信者を追加して設定 します。

(注) 未認証の SMTP のみが ASUP のサポート対象となります。

構成中に [Enable Auto Support] チェックボックスが選択されていない場合、次の方法を使用し て 自動サポート をクラスタの作成後に有効にすることができます。

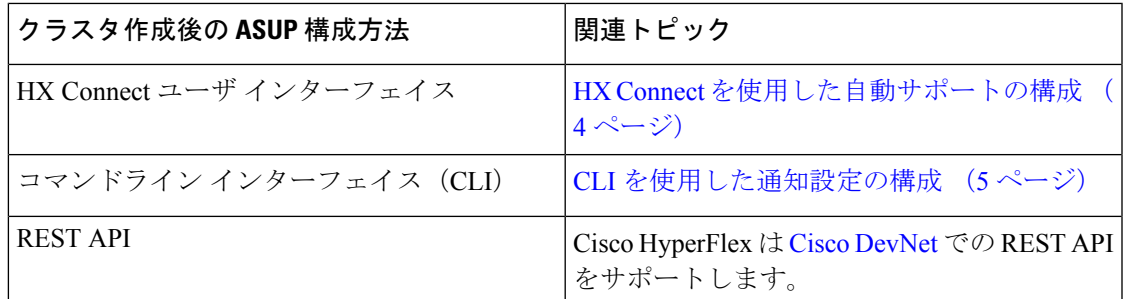

自動サポート を使用して、HX ストレージ クラスタをモニタリング ツールに接続することも できます。

#### **Smart Call Home** (**SCH**)

SmartCall Homeは、HXストレージクラスタを監視し、ビジネスの運営に影響をおよぼす前に 問題にフラグ付けして解決を開始する、自動化されたサポート機能です。これにより高いネッ トワーク可用性と運用効率の向上をもたらします。

CallHomeは、さまざまな障害や重要なシステムイベントを検出してユーザに通知する、Cisco デバイスのオペレーティング システムに組み込まれている製品機能です。 Smart Call Home は Call Home の基本機能を高めるために自動化機能と利便性向上機能を追加します。Smart Call Home を有効にすると、Smart Call Home に Call Home メッセージ/アラートが送信されます。

Smart Call Home は Cisco の多くのサービス契約に含まれており、次が含まれます。

- 自動化された、24 時間の機器監視、プロアクティブな診断、リアルタイムの電子メール アラート、サービス チケットの通知、および修復の推奨。
- Call Home 診断とインベントリ アラームをキャプチャおよび処理することにより指定され た連絡先に送信される、プロアクティブなメッセージング。これらの電子メールメッセー ジには、自動的に作成された場合に Smart Call Home ポータルと TAC ケースへのリンクが 含まれています。
- Cisco Technical Assistance Center (TAC)による優先サポート。Smart Call Home では、ア ラートが十分に重大な場合、TAC ケースが自動的に生成され、デバッグおよび他の CLI 出力が添付されて、https 経由で適切なサポート チームにルーティングされます。
- カスタマイズされたステータス レポートおよびパフォーマンス分析。
- 次に対する Web ベースのアクセス:1 箇所における修復のためのすべての Call Home メッ セージ、診断、および推奨、TAC ケースのステータス、すべての Call Home デバイスの最 新のインベントリおよび構成情報。

HXストレージクラスタ、あなた、そしてサポートの間で自動通信を確保するには[、データコ](#page-5-0) [レクションの](#page-5-0) Smart Call Home の構成 (6 ページ) を参照してください。

### <span id="page-3-0"></span>**HX Connect** を使用した自動サポートの構成

通常は、HXストレージクラスタの作成中に自動サポート (ASUP)が設定されます。設定さ れなかった場合、HX Connect ユーザ インターフェイスを使用してクラスタ作成後の設定を有 効にすることができます。

- ステップ1 HX Connect にログインします。
- ステップ **2** バナーで、**[Edit settings]**(歯車アイコン) > **[AutoSupportSettings]** の順にクリックして次のフィールドに 記入します。

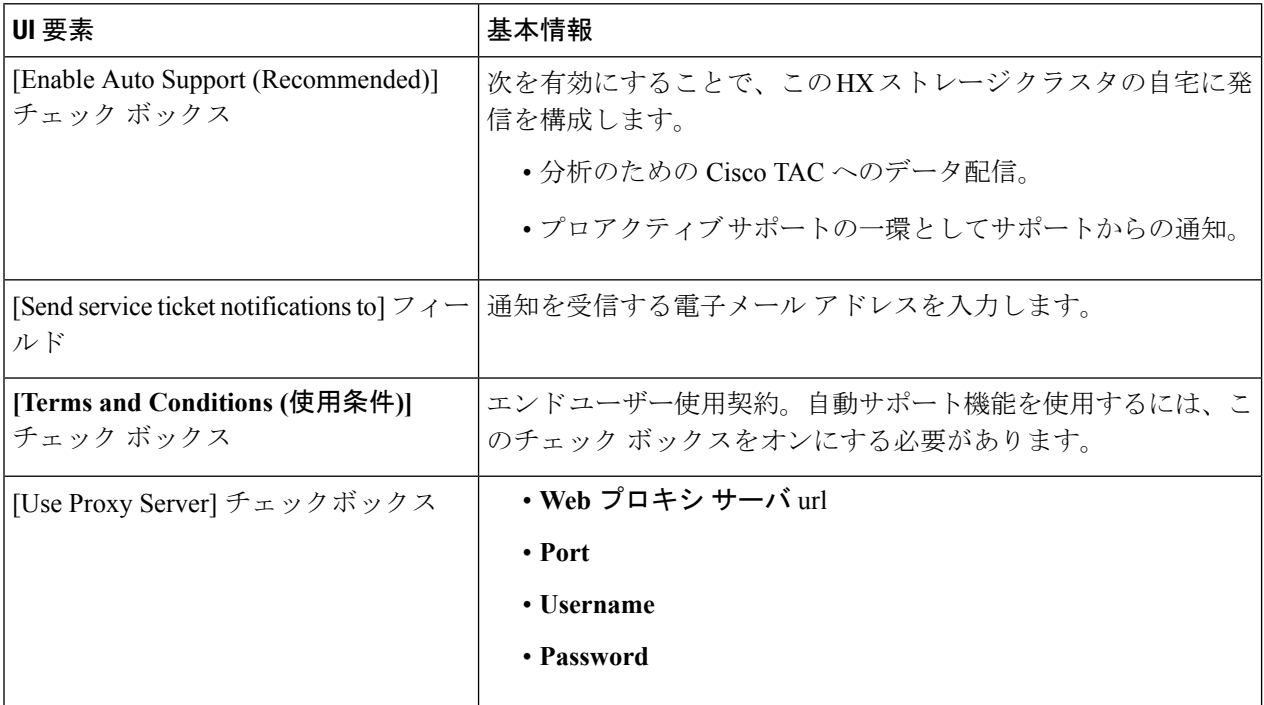

ステップ **3** [OK] をクリックします。

ステップ **4** バナーで、**[Edit settings]**(歯車アイコン) > **[Notifications Settings]** の順にクリックして次のフィールドに 記入します。

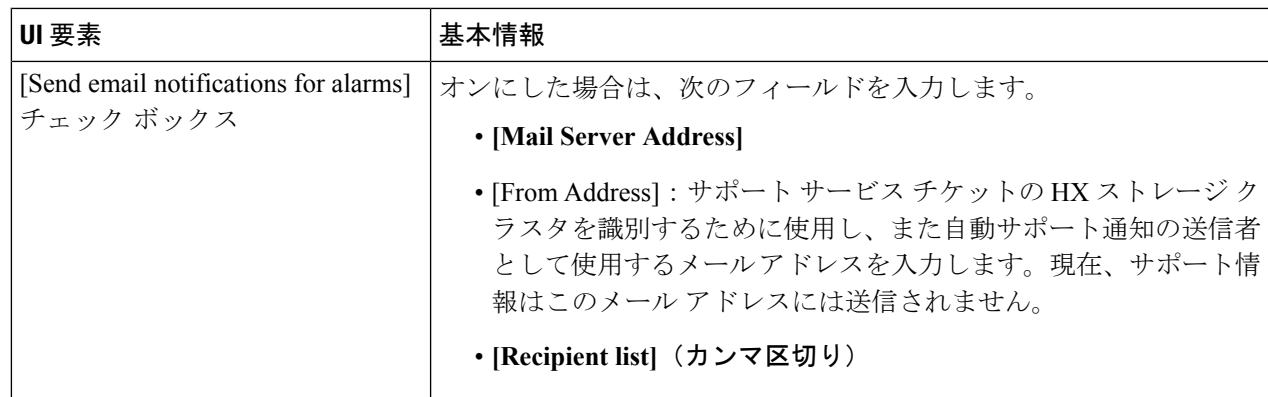

<span id="page-4-0"></span>ステップ **5** [OK] をクリックします。

### **CLI** を使用した通知設定の構成

HXストレージクラスタからアラーム通知を受信する設定を構成および確認するには、次の手 順に従ってください。

(注) 未認証の SMTP のみが ASUP のサポート対象となります。

ステップ **1** ssh を使用して HX ストレージ クラスタ内のストレージ コントローラ VM にログインします。

ステップ **2** SMTP メール サーバを設定し、設定を確認します。

指定された受信者に電子メール通知を送信するためにSMTPメールサーバで使用される電子メールアドレ スです。

シンタックス: stcli services smtp set [-h] --smtp SMTPSERVER --fromaddress FROMADDRESS

例:

```
# stcli services smtp set --smtp mailhost.eng.mycompany.com --fromaddress smtpnotice@mycompany.com
```
# **stcli services smtp show**

ステップ **3** ASUP 通知を有効にします。

```
# stcli services asup enable
```
ステップ **4** 受信者の電子メール アドレスを追加し、設定を確認します。

電子メール通知を受信する電子メールアドレスまたは電子メールエイリアスのリストです。電子メールが 複数ある場合はスペースで区切ります。

シンタックス: stcli services asup recipients add --recipients RECIPIENTS

例:

# **stcli services asup recipients add --recipients user1@mycompany.com user2@mycompany.com # stcli services asup show**

ステップ **5** HX ストレージ クラスタの eth1:0 の IP アドレスを所有しているコントローラ VM から、電子メールにテス ト ASUP 通知を送信します。

#### # **sendasup -t**

eth1:0 の IP アドレスを所有しているノードを確認するには、ssh を使用して HX ストレージ クラスタの各 ストレージ コントローラ VM にログインし、ifconfig コマンドを実行します。他のノードから sendasup コマンドを実行しても、出力は何も返されず、受信者はテストを受信しません。

ステップ **6** すべてのストレージ コントローラ VM の IP アドレスから電子メールを送信できるように電子メール サー バを設定します。

### <span id="page-5-0"></span>データ コレクションの **Smart Call Home** の構成

データコレクションはデフォルトで有効にされますが、インストール時にオプトアウト(無効 化)することができます。クラスタ作成後のデータ コレクションを有効にすることもできま す。アップグレード中に、Smart Call Home がレガシー構成に基づいて設定されます。たとえ ば、stcli services asup show を有効にすると、アップグレード時に Smart Call Home が有効 になります。

HX ストレージ クラスタに関するデータ コレクションは、https を介して Cisco TAC に転送さ れます。インストールされているファイアウォールがある場合、Smart Call Home のプロキシ サーバの構成は、クラスタ作成の後に完了します。

HyperFlex Data Platform リリース 2.5(1.a) では、Smart Call Home Service Request (SR) の生成で プロキシ サーバは使用されません。 (注)

Smart Call Home を使用するには次が必要です。

- 対応する Cisco Unified ComputingSupportService 契約または Cisco Unified Computing Mission Critical Support Service 契約と関連付けられた Cisco.com ID
- 登録されるデバイス用の Cisco Unified Computing Support Service または Cisco Unified Computing Mission Critical Support Service

ステップ **1** HX ストレージ クラスタ内のストレージ コントローラ VM にログインします。

ステップ **2** サポート付きの HX ストレージ クラスタを登録します。

HX ストレージ クラスタを登録すると、収集されたデータに ID を追加し、Smart Call Home を自動的に有 効にします。HX ストレージ クラスタを登録するには、電子メール アドレスを指定する必要があります。 登録後、このメール アドレスは、問題があり TAC のサービス要求が生成されるたびにサポート通知を受 け取ります。

Hyperflex で Smart Call Home を設定するときに、登録を完了するためのリンクを含む電子メール が設定済みのアドレスに送信されます。この手順を完了していない場合、デバイスは非アクティ ブ状態のままになり、自動サービス リクエストはオープンになりません。 (注)

構文:

stcli services sch set [-h] --email EMAILADDRESS

例:

# **stcli services sch set --email name@company.com**

ステップ **3** HX ストレージ クラスタからサポートへのデータ フローが稼働していることを確認します。

稼働しているデータフローにより、生じる可能性のある問題のトラブルシューティングをサポートできる 関連情報をすぐに利用できます。

-すべて オプションの HX クラスタ内のすべてのノードのコマンドを実行します。

# **asupcli [--all] ping**

HX ストレージ クラスタを HyperFlex 1.7.1 から 2.1.1b にアップグレードする場合は、次のコマンドも実行 します。

#### # **asupcli [--all] post --type alert**

次のエラーが表示される場合はサポートに問い合わせてください。

root@ucs-stctlvm-554-1:/tmp# asupcli post --type alert /bin/sh: 1: ansible: not found Failed to post - not enough arguments for format string root@ucs-stctlvm-554-1:/tmp#

ステップ **4** (省略可能)ポート 443 を介した Smart Call Home のアクセスを有効にするためにプロキシ サーバを設定 します。

> クラスタの作成後、HX ストレージ クラスタがファイアウォールの背後にある場合は、Smart Call Home プ ロキシ サーバを構成する必要があります。サポートは、url: https://diag.hyperflex.io:443 エンドポイ ントでデータを収集します。

**1.** 既存の登録メールとプロキシ設定をすべてクリアします。

# **stcli services sch clear**

**2.** プロキシと登録メールを設定します。

構文:

**stcliservicesschset [-h] --email EMAILADDRESS[--proxy-url PROXYURL] [--proxy-port PROXYPORT] [--proxy-user PROXYUSER] [--portal-url PORTALURL] [--enable-proxy ENABLEPROXY]**

構文の説明

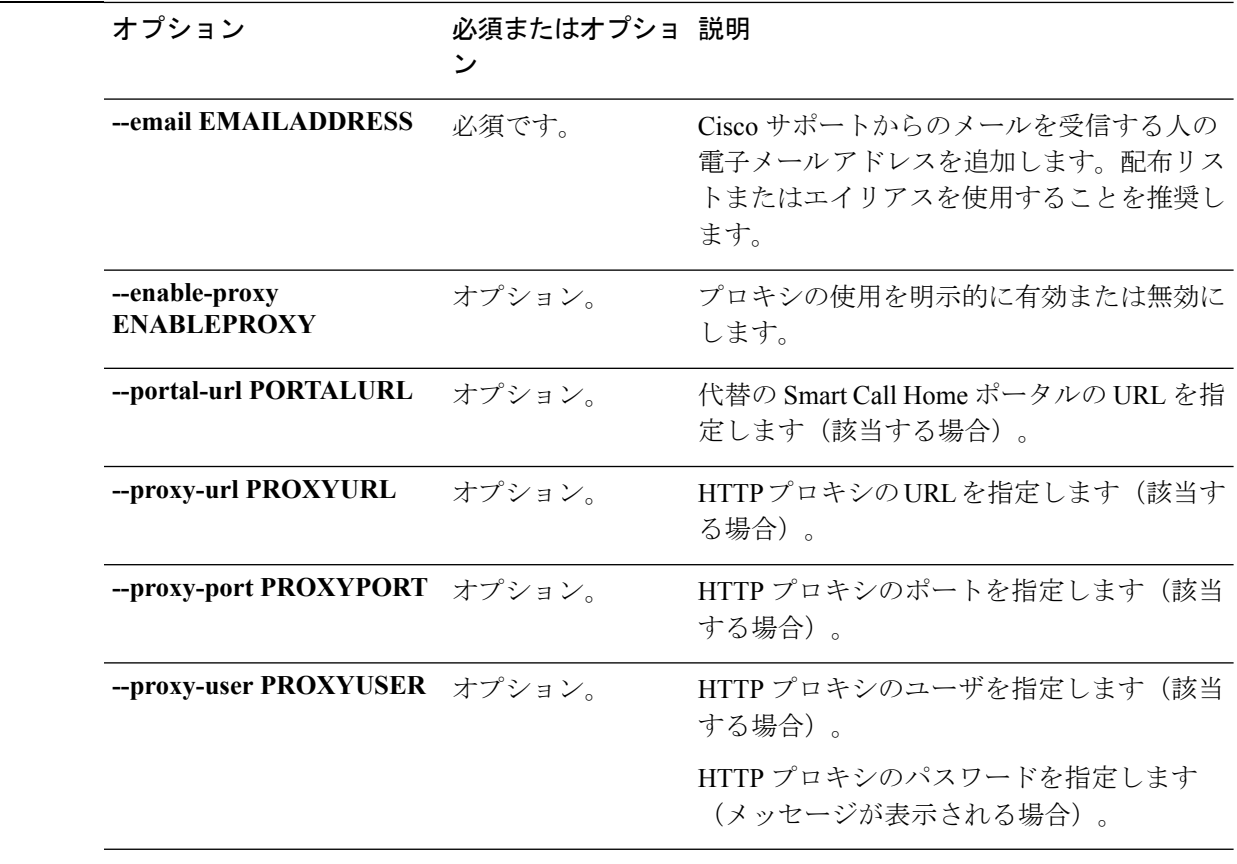

例:

- # **stcli services sch set --email name@company.com --proxy-url www.company.com --proxy-port 443 --proxy-user admin --proxy-password adminpassword**
- **3.** プロキシ サーバが動作しており、データが HX ストレージ クラスタからサポート ロケーションに流れ ることを確認するために Ping を送信します。
	- # **asupcli [--all] ping**
	- -すべて オプションが HX クラスタ内のすべてのノードで、コマンドを実行します。
- ステップ **5** Smart Call Home が有効になっていることを確認します。

Smart Call Home の設定が set の場合、自動的に有効になります。

# **stcli services sch show**

Smart Call Home が無効の場合は手動で有効にします。

# **stcli services sch enable**

ステップ **6** 自動サポート(ASUP)通知を有効にします。

通常は、HX ストレージ クラスタの作成中に 自動サポート (ASUP)が設定されます。設定されなかった 場合、HX Connect または CLI を使用してクラスタ作成後の設定を有効にすることができます。詳細につい ては、「[HyperFlex](https://www.cisco.com/c/en/us/td/docs/hyperconverged_systems/HyperFlex_HX_DataPlatformSoftware/Installation_VMWare_ESXi/3_0/b_HyperFlexSystems_Installation_Guide_for_VMware_ESXi_3_0/b_HyperFlex_Systems_GettingStartedGuide_3_0_chapter_0101.html#concept_4DF76F4D300A469BAE5D6329FDDC5B3A) の Auto Support と Smart Call Home」を参照してください。

# <span id="page-8-0"></span>**Cisco HX Data Platform** サポート バンドル

サポート バンドルは、コマンドライン インターフェイスから生成できます。

また、HX Connect ユーザー インターフェイスでは、HX ストレージ クラスタにあるすべての 選択されたコントローラ VM および ESXi ホスト からログを収集するサポート バンドルを生 成することもできます。vCenter ログは HX Connect からは収集されません。

すべてのサポートバンドルのタイムスタンプは、クラスタのタイムゾーンまたはサーバのタイ ムゾーン設定に関係なく、UTC タイムゾーンで表示されます。

生成したサポート バンドルは、TAC で使用するために HX Data Platform FTP サーバにアップ ロードできます。既存のサポート バンドルをダウンロードすることもできます。サポート バ ンドル タイプ:

- 基本的な Cisco HX Data Platform ログ。
- 詳細:基本的なサポートバンドルに加えて、環境のハイパーバイザのログとパフォーマン ス データを収集します。
- 拡張:拡張サポート バンドル オプションのみを使用して生成された場合は、コア ファイ ルのみが含まれます。推奨されるサポートバンドルおよび拡張サポートバンドルオプショ ンを使用して生成すると、コア ファイルと詳細なサポート バンドルが含まれます。
- その他:コマンド ライン インターフェイスを介して生成された場合。

### <span id="page-8-1"></span>**HX Connect** を使用したサポート バンドルの生成

HX Connect ユーザ インターフェイスを使用すると、ローカルの HX ストレージ クラスタ内の すべてのコントローラ VM および ESXi ホストからログを収集するサポート バンドルを生成で きます。仮想マシンとそのデータを保護するために複製を使用している場合、サポートバンド ルを生成する必要があるときは、リモート HX ストレージ クラスタからもサポート バンドル を生成する必要があります。vCenter ログは HX Connect からは収集されません。

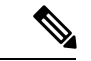

CLI を使用してサポート バンドルを生成する場合、サポート バンドルは HX Connect ユーザー インターフェイスに**[Other (**その他**)]** のタイプとして表示されます。 (注)

始める前に

HXDP バージョン 3.5 (2a) または 3.5 (2b) を使用している場合は、HX Connect を使用しないで ください。Storfs バンドルを生成するには、個々の SCVMs の CLI を使用することをお勧めし ます。 (注)

HX Connect からログを作成すると、storfs がクラッシュして Hyperflex クラスタの停止が発生 する可能性があります。

- ステップ1 HX Connect にログインします。
- ステップ **2** バナーで **[Edit settings]**(歯車アイコン) > **[Support Bundle]** をクリックします。
	- または、**[System Information]** > **[Support Bundle]** をクリックします。
	- FQDN または IP アドレスのいずれかがホスト名だけではなく、HX 接続にアクセスできなければ なりません (注)
- ステップ **3** [Generate] をクリックします。

サポート バンドルの作成には、1 ~ 2 時間かかることがあります。

ステップ **4** サポートバンドルが表示されたら、*supportBundle.zip*をクリックして、このファイルをローカルコンピュー タにダウンロードします。 サポート バンドルのダウンロードには、1 ~ 2 時間かかることがあります。 既存のサポート バンドルも同じ方法でダウンロードします。

#### 次のタスク

これで、このファイルを HX Data Platform FTP サーバにアップロードできます。

#### 監査ログの生成

HX Connect ユーザ インターフェイスでサポート バンドルを生成すると、そのバンドルに自動 的に監査ログが含められます。

ステップ **1** サポート バンドルを生成してダウンロードします。HX Connect [を使用したサポート](#page-8-1) バンドルの生成 (9 [ページ\)](#page-8-1)を参照してください。

必要に応じて、既存のサポート バンドルをダウンロードすることもできます。

- ステップ **2** サポートバンドルを解凍し、ローカル コンピュータにファイルを抽出します。
- ステップ **3** 各コントローラ VM で、/var/log/shell.log を検索します。
- ステップ **4** 各 shell.log ファイルを開き、キーワード **stcli** を使用して監査証跡レコードを検索します。

このログには、シェルで呼び出される stcli 呼び出しの監査が含まれています。

例**:**

2017-07-14T16:48:39.135+00:00 SpringpathControllerHOCBY4KNF1 shell: [pid=20396, uid=0] stcli cluster restart

ここで、

- 2017-07-14T16:48:39.135+00:00 は、stcli コマンドが呼び出された時刻です。
- uid=0 は、stcli コマンドを呼び出したユーザの ID を示します。この例では、ユーザ ID は 0 となって いるので、このユーザは root です。
- stcli cluster restart コマンドは、実行された stcli コマンドを提供します。

ステップ **5** 各コントローラ VM で、/var/log/springpath/audit-rest.log を検索します。

ステップ **6** 各 audit-rest.log ファイルを開き、キーワード **audit** を使用して監査証跡レコードを検索します。

このログには、REST API の監査が含まれています。

例**:**

```
2017-06-29-23:26:38.096 - Audit - 127.0.0.1 -> 127.0.0.1 - create
 /rest/datastores/00000000d8902473:00000000000100ef?action=mount; 200; administrator@vsphere.local
555ms
```
ここで、

- 2017-06-29-23:26:38.096 は、REST API が呼び出された時刻です。
- 127.0.0.1 は、呼び出し元の IP アドレスです。
- create は、実行されたアクションです。
- /rest/datastores/00000000d8902473:00000000000100ef?action=mount は、パラメータでアクセスされた リソースです。
- 200 は、このアクションの HTTP ステータスです。
- administrator@vsphere.local は、この REST API を呼び出したユーザです。
- 555ms は、この操作の所要時間です。

<span id="page-10-0"></span>ステップ **7** 上記の手順ですべての監査証跡レコードを収集して、別々のファイルに保存します。

### コントローラ **VM** からのログの収集

コントローラ VM のログを収集するオプションは 2 つあります。

ステップ **1** オプション **1**

a) ssh を使用して、各コントローラ VM にログインします。

- b) コマンド storfs-support を実行します ログの生成にかかる時間は約 2 分です。
- c) /var/support ディレクトリで tar.gz ログ ファイルを見つけます。次に例を示します。 storfs-support\_2016-06-22--06-06-33\_ucs--stctlvm-123-1.eng.storvisor.com.tar.gz
- d) コントローラ VM から tar.gz ファイルを HX Data Platform FTP サーバにアップロードします。

#### ステップ **2** オプション **2**

- a) ssh を使用して、各コントローラ VM にログインします。
- b) 次のコマンドを実行します:asupcli [--all] post --type asup --All オプションは、HX クラスタ内のすべてのノードでコマンドを実行します。
- c) Smart Call Home が無効な場合、生成される tar.gz ファイルは /var/support/asup\_default ディレクト リにあります。

このファイルには、それぞれの ESXi ホストからのログも含まれています。

d) コントローラ VM から tar.gz ファイルを HX Data Platform FTP サーバにアップロードします。

### **ESXi** ホストからのログの収集

ESXi ホストのログを収集するオプションは 2 つあります。

#### ステップ **1** オプション **1**

- a) ssh を使用して、各 ESXi ホスト にログインします。
- b) コマンド vm-support を実行します。 ログの生成にかかる時間は約 5 分です。
- c) /var/tmp ディレクトリで .tgz ファイルを見つけます。次に例を示します。 esx-localhost-2016-06-22--06.09.tgz
- d) ESXi ホスト から .tgz ファイルを HX Data Platform FTP サーバにアップロードします。

#### ステップ **2** オプション **2**

- a) ssh を使用して、各コントローラ VM にログインします。
- b) 次のコマンドを実行します:asupcli collect --type esx --subtype full
- c) 各コントローラ VM の /var/support/esx-asup-default ディレクトリにある tar.gz ファイルを HX Data Platform FTP サーバにアップロードします。

tar.gzファイルには、ESXiログのみが含まれています。TACがすべてのログを要求した場合は、[コン](#page-10-0) トローラ VM [からのログの収集](#page-10-0) (11ページ)を参照してください。

#### サポート バンドル生成時のスペース不足エラー

コア ファイルのサイズや以前に生成されたログ ファイルによってスペースが使用されている ことなどが原因で、ストレージ コントローラ VM にサポート バンドルを生成できる十分なス ペースがない場合、スペース不足エラーが発生します。サポート バンドルを生成するために vm-support コマンドを使用すると、次のエラーが表示されます。

```
error = [Errno 28] No space left
```
このエラーを受信した場合にサポート バンドルを生成するには、次の手順を実行します。

- ステップ **1** コア ファイルと既存のログ ファイルを削除するか、またはストレージ コントローラ VM 外の場所に移動 します。
- ステップ **2** ストレージ コントローラ VM のコマンド ラインにログインします。
- ステップ **3** ライト サポート バンドルを生成します。

# storfs-support

### **Cisco HX Data Platform** インストーラ **VM** からの導入ログの収集

ステップ **1** ssh と次の資格情報を使用して、HX Data Platform インストーラ VM にログインします。

- ユーザ名:root
- パスワード (デフォルト): **Cisco123**
	- システムは、デフォルトのパスワード [Cisco123] で出荷されますので、インストール中にこ れを変更する必要があります。ユーザーが入力した新しいパスワードを指定しない限り、イ ンストールを続行できません。 (注)
- ステップ **2** コマンド deployment-support を実行します ログの生成にかかる時間は 1 分未満です。
- ステップ **3** /var/support ディレクトリで tar.gz ログを見つけます。次に例を示します。 storfs-support\_2016-06-22--06-25-35\_Cisco-HX-Data-Platform-Installer.tar.gz
- ステップ **4** .tar.gz ファイルを Cisco FTP サーバにアップロードします。

### **vCenter Server** からのログの収集

ステップ1 ssh を使用して vCenter サーバにログインします。

ステップ **2** コマンド vc-support -l を実行します。

vCenter サーバで稼働しているノードの数に応じて、ログの生成には約 10 ~ 20 分かかります。

- ステップ **3** /storage/log ディレクトリでログを見つけます。
- ステップ **4** ログを Cisco FTP サーバにアップロードします。

### **vSphere Web Client** からのログの収集

vSphere Web Client から、Cisco HX DataPlatform ストレージ クラスタ ESXi ホスト、コントロー ラ VM、vCenter サーバのログの一部またはすべてを選択的に収集できます。

- ステップ **1** vSphere Web Clientにログインします。[Navigator] から、**[vCenter Inventory Lists]** > **[Resources]** > **[vCenter Servers]** > **[***server***]** の順に選択します。
- ステップ **2** HX Data Platform クラスタの vCenter サーバを右クリックし、[Export System Logs] を選択します。
- ステップ **3** [Source] パネルから、ログの収集元サーバを選択します。
- ステップ **4** オプションで、vCenter ログを含めるには、[Include vCenter Server and vSphere Web Client logs] を選択して [Next] をクリックします。
- ステップ **5** [Ready to Complete] パネルで、含めるシステム ログを選択します。 [VirtualMachines]を選択し、選択されている各サーバのコントローラVMのログが含まれるようにします。
- ステップ **6** [Generate Log Bundle] をクリックします。 ログの生成にかかる時間は約 40 ~ 50 分です。
- ステップ **7** ログが生成されたら、次の手順に従います。
	- a) [ログ バンドルのダウンロード(Download Log Bundle)] をクリックします。
	- b) サポート バンドルをダウンロードする場所を指定します。たとえば、ファイルをローカル PC にダウ ンロードします。
	- c) [Finish] をクリックします。
	- d) ファイルを Cisco FTP サーバにアップロードします。

### **Cisco HX Data Platform Plug-in** からのログ収集

HX DataPlatform Plug-in を使用して、HX ストレージ クラスタ ESXi ホストとコントローラ VM のログを収集できます。

- ステップ **1** vSphere Web Client にログインします。[Navigator] から、**[vCenter Inventory Lists]** > **[Resources]** > **[Clusters]** > **[***cluster***]** の順に選択します。
- ステップ **2** HX Data Platform クラスタを右クリックし、**[Cisco HX Data Platform]** > **[Support]** を選択します。

ステップ **3** [Generate Log Bundle] をクリックします。

ログの生成にかかる時間は約 40 ~ 50 分です。

- ステップ **4** ログが生成されたら、次の手順に従います。
	- a) [ログ バンドルのダウンロード(Download Log Bundle)] をクリックします。
	- b) サポート バンドルをダウンロードする場所を指定します。たとえば、ファイルをローカル PC にダウ ンロードします。
	- c) [Finish] をクリックします。
	- d) ファイルを Cisco FTP サーバにアップロードします。

### 既存のサポート バンドルのダウンロード

- 生成したサポート バンドルは、ローカル コントローラ VM の時刻で午前0時 (12:00 a.m) ま でダウンロードできます。HyperFlex は、サポート バンドル ログを 2 つ保存します。新しいサ ポート バンドルを生成すると、最も古いものが自動的に削除されます。 (注)
- ステップ **1** vSphere Web Client にログインします。[Navigator] から、**[vCenter Inventory Lists]** > **[Resources]** > **[Clusters]** の順に選択します。
- ステップ **2** [*cluster*] を右クリックし、**[HX Data Platform Plug-in]** > **[Support]** を選択し、[Support] ダイアログ ボックス を表示します。
	- (注) HX Data Platform Plug-in ではなく、vSphere Web Client から [*cluster*] を選択します。
- ステップ **3** [Download Support Bundle] をクリックします(有効な場合)。
- ステップ **4** サポートバンドルを保存する場所(ローカルコンピュータなど)を指定します。その後、このファイルを HX Data Platform FTP サーバにアップロードできます。

## サポート バンドルのアップロード

サポート バンドルを生成したら、次のいずれかの方法で HX DataPlatform FTP サーバにアップ ロードできます。

- FTP:ポート 21 を使います。
- SFTP:ポート 22 を使います。
- HTTPS:ポート 443 を使います。

### **ftp** または **stfp** を使用したサポート バンドルのアップロード

#### 始める前に

サポート バンドルを生成します。

ステップ **1** FTP クライアント(Filezilla など)を開き、次の情報を使用して HX Data Platform FTP サーバに接続しま す。

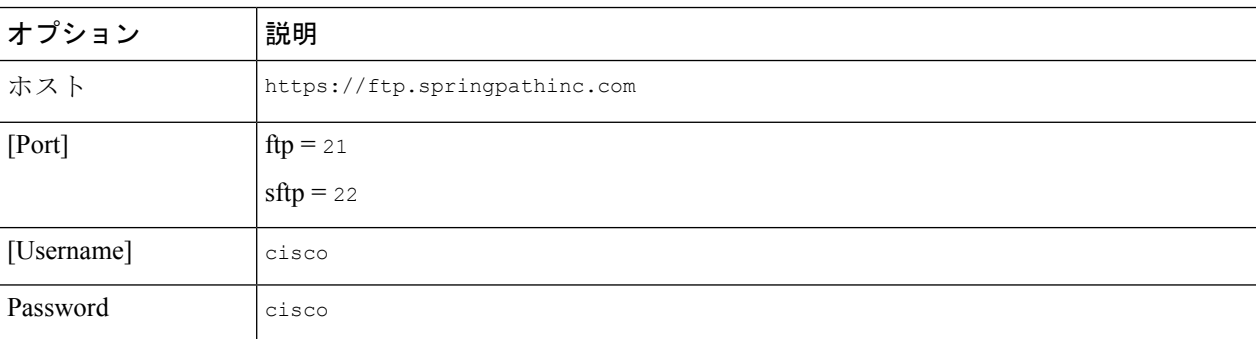

ステップ **2** HX Data Platform FTP サーバに接続したら、サポート ケース番号を使用してフォルダを作成します。

- ステップ **3** ディレクトリを新しいフォルダに変更します。
- ステップ **4** このフォルダにサポート バンドルのログ ファイルをアップロードします。
- ステップ **5** アップロードが完了したら、Ciscoテクニカルアシスタンスセンター(TAC)に連絡して、そのアップロー ド ディレクトリの名前を通知します。
- ステップ **6** HX ストレージ クラスタのスペースを解放するため、/var/support/ の内容を削除します。

#### **https** を使用したサポート バンドルのアップロード

#### 始める前に

サポート バンドルを生成します。

ステップ **1** ブラウザ ウィンドウを開き、Springpath でホストされている HX Data Platform FTP サーバの URL に移動 し、次の情報を使用してログインします。

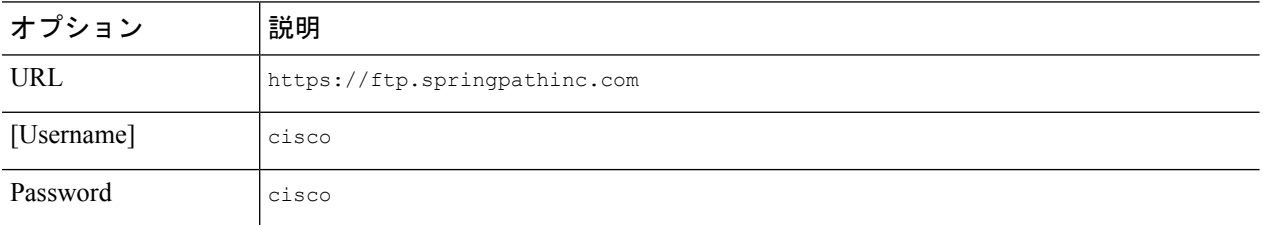

ステップ **2** HX Data Platform FTP サーバに接続したら、サポート ケース番号を使用してフォルダを作成します。

- ステップ **3** ディレクトリを新しいフォルダに変更します。
- ステップ **4** このフォルダにサポート バンドルのログ ファイルをアップロードします。
- ステップ **5** アップロードが完了したら、Ciscoテクニカルアシスタンスセンター(TAC)に連絡して、そのアップロー ド ディレクトリの名前を通知します。
- ステップ **6** HX ストレージ クラスタのスペースを解放するため、/var/support/ の内容を削除します。

I